## **LogBox RHT-LCD Temperature and Humidity Data Logger with LCD**

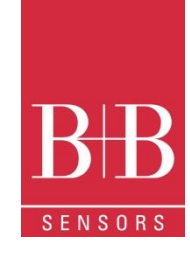

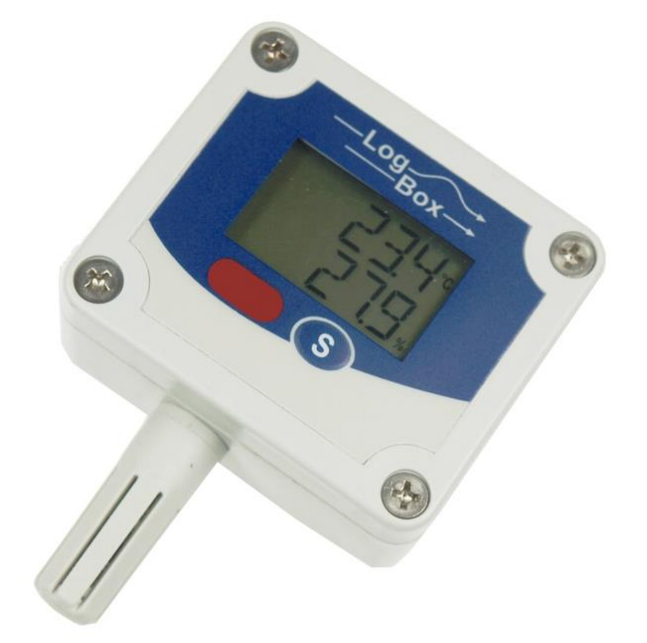

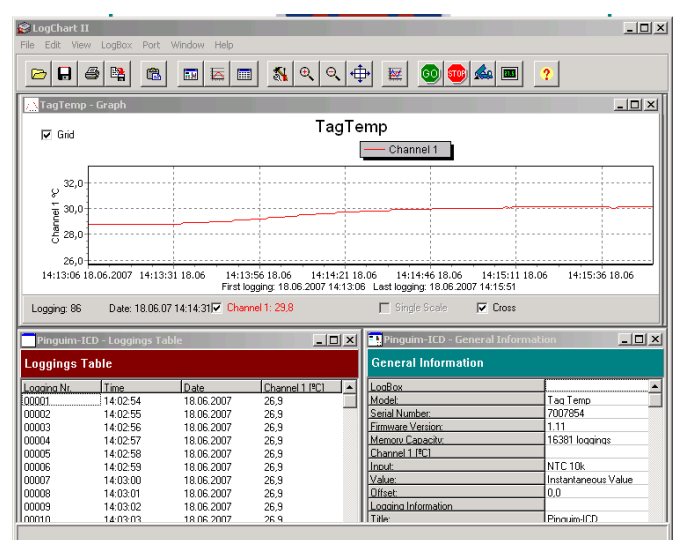

#### **Table of Contents**  $\mathbf{1}$  $2.$  $2.1$  $\Box$  $3.$  $\overline{4}$  $5<sub>1</sub>$ 6. 61 62 6.3.  $\overline{7}$  $7.1.$  $72$  $73$ **6**  $\mathsf{R}$  $R<sub>1</sub>$ 8.2  $8.3.$  $\mathbf{R}$   $\mathbf{A}$  $85$  $8.6.$ 9.  $9.1$  $Q<sub>2</sub>$  $9.3.$  $Q \Delta$  $Q<sub>5</sub>$  $10<sub>1</sub>$  $11$  $12<sup>12</sup>$  $13$

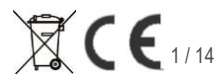

## **LogBox RHT-LCD Temperature and Humidity Data Logger with LCD**

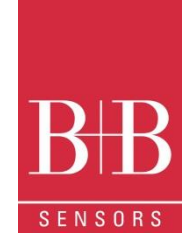

## <span id="page-1-0"></span>**1. FOREWORD**

#### Dear customer,

We thank you for having purchased the LogBox RHT-LCD and are very glad that you decided in favour of a product of **B+B thermo-Technik GmbH**. We hope this product will fully satisfy you and will assist you effectively in your work. This Device has been developed to be technically highly up-to date. This product has been designed in accordance with the regnant European and German national directives and rules. For a proper and effective usage of the product the customer shall observe the following Operating Instructions. In the case that against one's expectations any troubles occur which you can not resolve yourself, please contact our service centres or your salesperson. We go after giving you rapid and competent help to minimize the risk of long time outfalls.

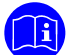

The following operating Instruction is an indispensable part of this Product. It contains important advices for the starting up and further use of the device.

### <span id="page-1-1"></span>**2. GENERAL INFORMATION**

This documentation contains information which must be paid in attention to assure a highly effective and secure use of the supplied product

Please read through the following instructions and make yourself familiar with the handling of the product before you insert it in your processes. Keep this document always readily to hand so you can consult it by need.

#### <span id="page-1-2"></span>21 Labels

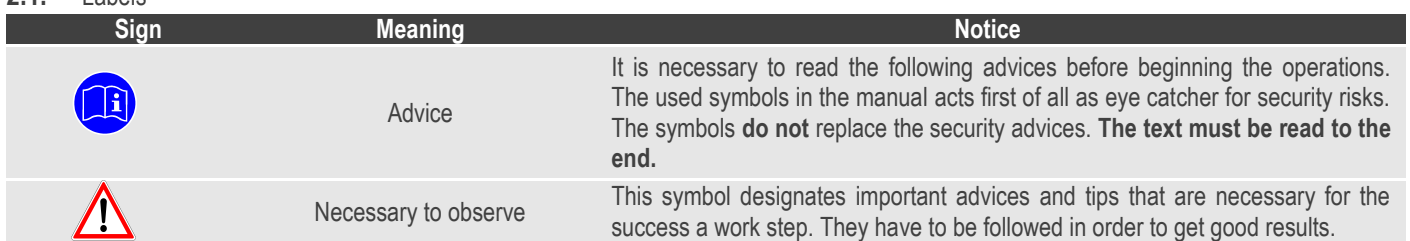

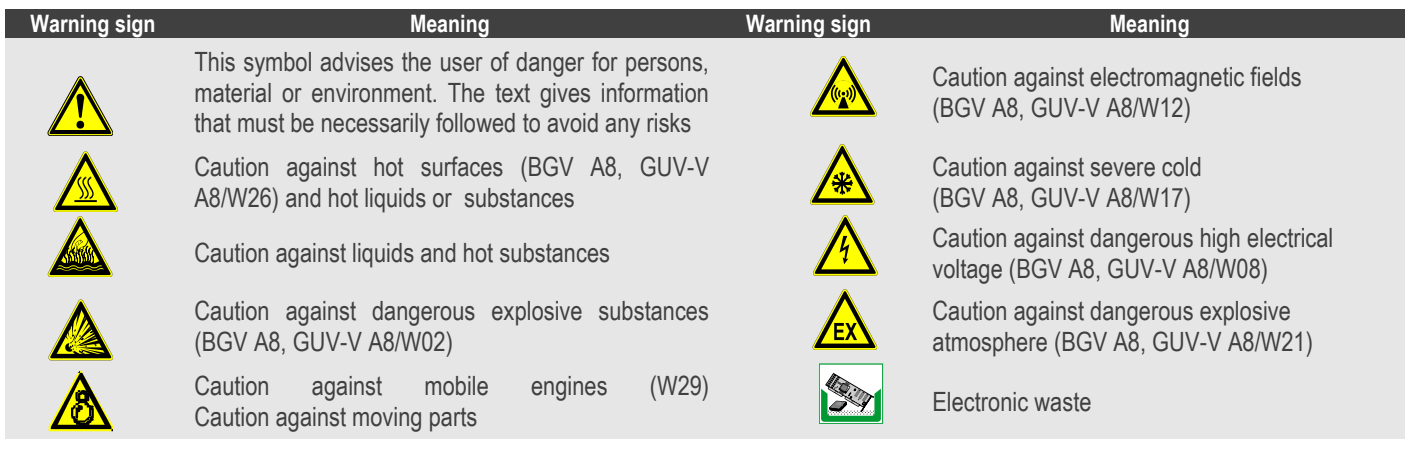

#### <span id="page-1-3"></span>**3. SECURITY ADVICE**

The B+B Thermo-Technik GmbH assumes no liability for damages occurred through failure to observe these security advices. A usage non conform to the instructions given in this manual can damage the device

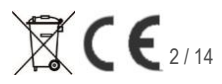

## **LogBox RHT-LCD Temperature and Humidity Data Logger with LCD**

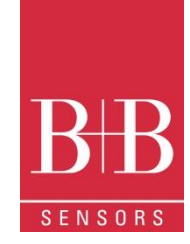

Start/Stop Button

#### **Body and property damages**

- The use of the measurement system must be restricted to qualified personal.
- The system is not adequate for use in atmosphere with explosion danger.
- Do not use the system in a high electric or magnetic field area.

#### **Ensuring of product security**

- The system must be operated only within the limits given in the technical Data
- Exposing the system to hot temperatures (higher than the operating temperature) will cause damages in the electronic circuits and also damage the housing.

<span id="page-2-0"></span>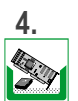

### **4. WASTE AND DISPOSAL ADVICE**

Please return the device to B+B Thermo-Technik GmbH after expiration of its lifetime

#### <span id="page-2-1"></span>**5. USAGE ACCORDING TO PURPOSE**

Please use the product only for the purposes for which it is conceived. In case of doubt, please first contact B+B Thermo-Technik GmbH

### <span id="page-2-2"></span>**6. PRODUCT DESCRIPTION**

**LogBox RHT-LCD** is a small portable electronic temperature and humidity logger. Its internal sensor measures local environment temperature humidity and logs the values in an electronic memory. Logged data, or ACQUISITIONS, can be later viewed and analyzed on a PC where they can be opened in tabular and graph forms.

The logger is supplied with **Logchart-II** software, which enables to set up the logger operation mode. It is also used for viewing acquisitions. Other parameters such as end of measurements, logging interval, etc., are easily defined through the **LogChart-II** software.

Acquisitions can also be exported to be analyzed in other applications, such as spreadsheet programs.

#### <span id="page-2-3"></span>**6.1.** Supply voltage

The Temperature and humidity Data logger LogBox RHT-LCD is a highly autonomic measurement device. It is supplied with a built-in 3.6 V lithium battery (CR2032).

#### <span id="page-2-4"></span>**6.2.** Unpacking

The following items must be included in the package:

- The electronic logger LogBox RHT-LCD;
- A CD-ROM with the Logchart-II software and a USB driver;
- Quick logger operation guide.
- The present operating instructions
- Optional : a communication interface (upon request)

#### <span id="page-2-5"></span>**6.3.** Identification

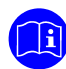

The identification label is on the logger body. Check if the features described are in accordance with your order.

The following elements are shown in the logger front.

## **LogBox RHT-LCD Temperature and Humidity Data Logger with LCD**

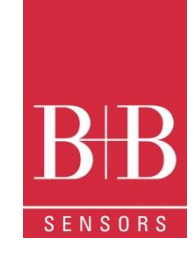

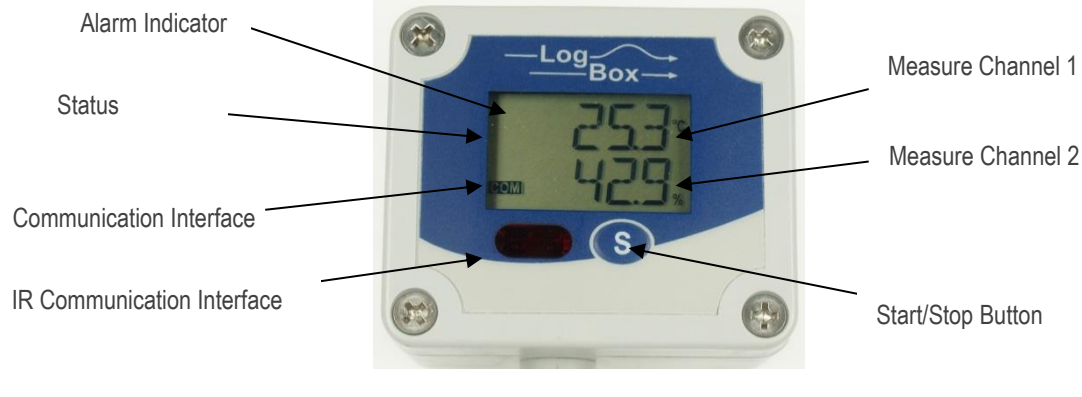

**Start/stop button (S)** This button can be configured to start or stop the temperature measurement process.

**IR Communication Window (COM)** PC - Logger communication area. During download, the communication interface must be directed towards this window.

**Status Indicator (LOG)** While in stand-by (not logging) or after a series of measurements, it flashes once at every four seconds. During logging it flashes twice at every four seconds.

**Alarm Indicator (AL1 or AL2)** Warns the user as to alarm conditions. Whenever an alarm situation takes place it will flash once at every four seconds, until a new configuration is applied to the logger.

## <span id="page-3-0"></span>**7. OPERATION**

It is only possible to operate the logger after the Logchart-II software is installed to a PC, according to the steps described in **Logchart-II Software** section of this manual. The communication between logger and PC is performed with the aid of the **IR-Link wand**.

Requirements:

- A PC system or a Laptop with Windows® 2000- or XP
- CD-ROM device
- An accessible USB interface

The logger must be "woken up" before communication is attempted. To do so, press the **Start/Stop** button.

The logger starts flashing the **Status Indicator** according to its current status:

**One** flash every four seconds (stand-by) indicates the logger is waiting to start measuring or that a series of measures was concluded and the logger is waiting for a new command.

**Two** flashes every four seconds indicate measures ongoing.

The logger operation mode set up is defined in advance by using the **LogChart-II** software**.** Each setting must be defined and the consequences observed. The logger starts and stops logging as defined in settings.

### <span id="page-3-1"></span>**7.1.** Drivers and software installation

In the **Ir-Link3/RS232** model there is a RSR232/Ir communication interface. It must be connected to the serial port at the PC. In the **Ir-Link3/USB** model there is a USB/Ir communication

interface, which must be connected to the available USB port. Windows will request the proper driver installation, which is found in the CD-ROM that is provided with the logger.

The driver installation steps may vary according to the machine,

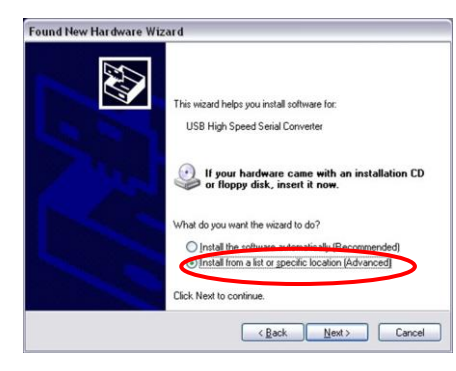

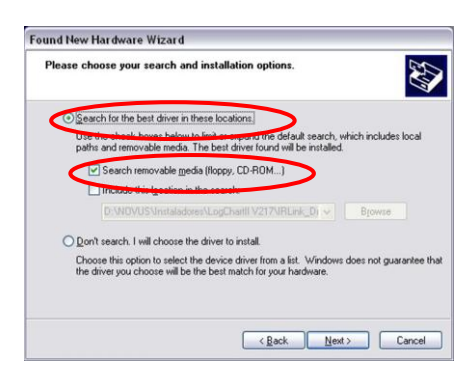

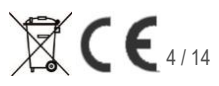

## **LogBox RHT-LCD Temperature and Humidity Data Logger with LCD**

even for the same version of an operating system. The following screenshots and steps are only to provide guidance.

1. Insert the CD shipped with the logger in the CD-ROM drive.

2. Connect the communication interface IrLink-3 to the PC USB port. Windows® will acknowledge the presence of new hardware and a few seconds later it will start the driver installation process.

3. The "found new hardware wizard" will be displayed, and you will be asked if you want to install the driver from the Windows Update website. Select **"No, not this time",** and then click Next.

4. Select "Install from a list or specific location (Advanced)" and click "Next".

5. Select "Search for the best driver in these locations" and **check** "Search removable media". Click "Next". If installation files are not in a CD, check "Include this location in the search" and show the file path.

6. If a prompt warns you that it does not support Windows® XP or that signature verification failed, click "**Continue anyway**".

7. The interface driver files will be copied to the computer and after a few seconds a screen is displayed informing you that the software installation has been concluded. Click "Finish".

8. In some situations, the steps described above may be repeated again. Follow the same procedures.

In later uses of the interface, Windows® may require the driver installation again. In this case, the same installation wizard will be displayed, and you will have to select the option "Install software automatically (recommended), as the driver may already be in the computer.

**Logchart-II** Software installation:

Insert the supplied CD-ROM in the CD-drive of the PCs/Laptop.

 The software installation wizard will start automatically. If it does not, please run the **LC\_II\_Setup.exe** program provided from your CD drive. To do so please follow the steps below:

- From the start menu of Windows run Windows Explorer. Choose the CD drive
- Double click on the icon **LC\_II\_Setup.exe** to run the setup program.
- Follow the steps described in the Setup wizard

### <span id="page-4-0"></span>**7.2.** Running LogChart\_II

When you open Logchart-II the following main window is displayed

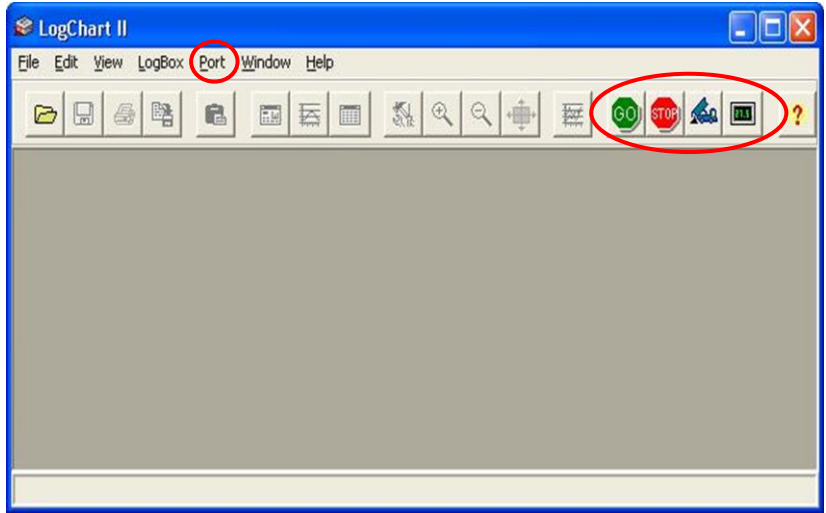

Next, select the serial port that the communication interface will use in the "**Port**" menu.

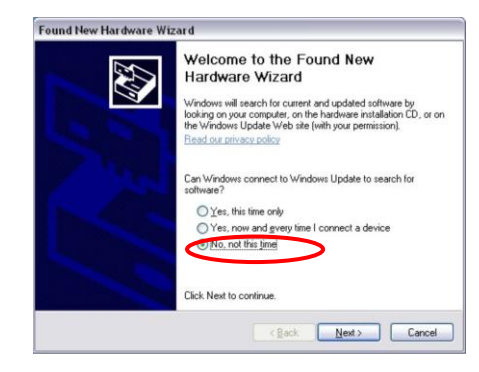

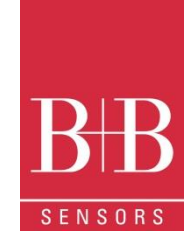

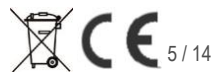

## **LogBox RHT-LCD Temperature and Humidity Data Logger with LCD**

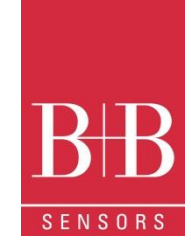

If using the serial port check which serial is available. Usually COM2 is free, once the mouse uses COM1. In the case of **Ir-Link3/USB** choose **USB port.** The chosen port will be chosen by default next times the LogChart II is initiated. When a valid port is selected, the icons below are highlighted.

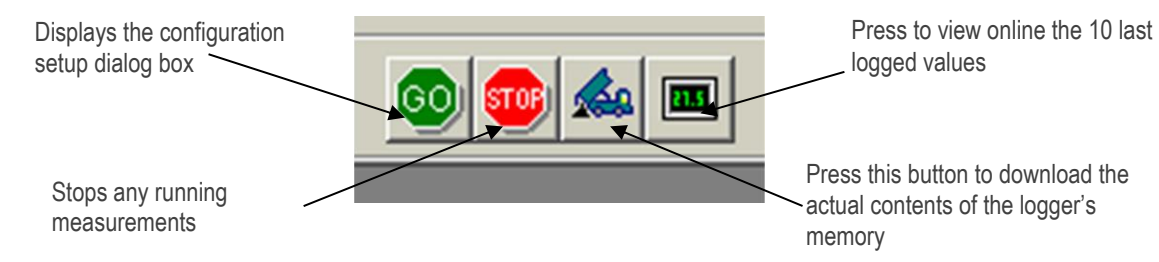

<span id="page-5-0"></span>**7.3.** Configuring the logger

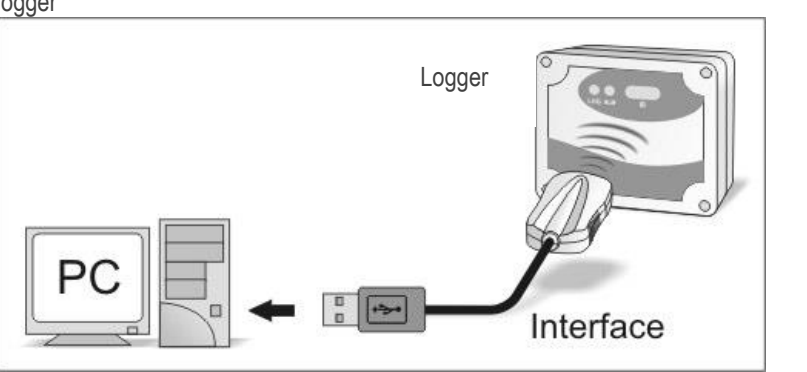

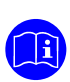

Make sure the communication interface is connected to the PC port selected. The interface must be constantly directed towards the communication window on front part of the logger at a maximum distance of 0.5 m. The logger must be first "woken up" by pressing once the **Start/Stop (S)** button on its front side.

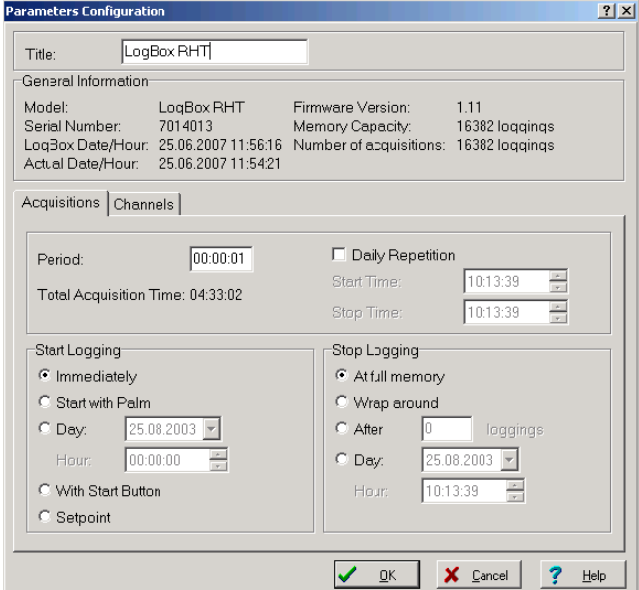

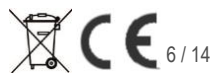

## **LogBox RHT-LCD Temperature and Humidity Data Logger with LCD**

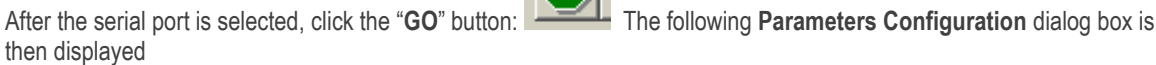

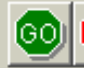

In this dialog box the user can define the logger operation mode and also obtains general information about the device. The different Fields and their meaning are listed in the following:

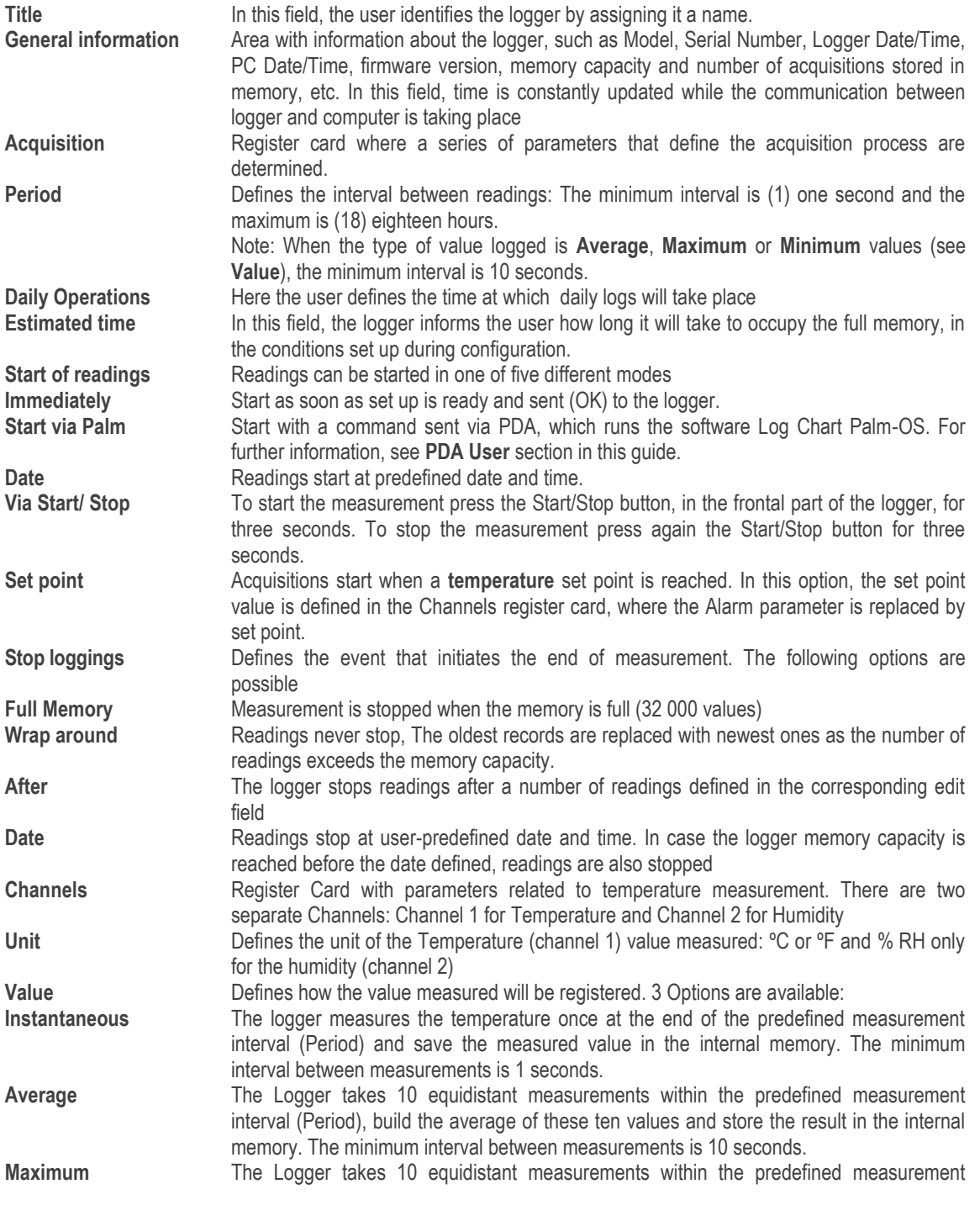

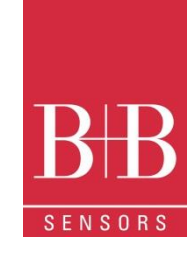

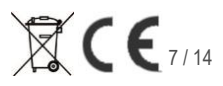

## **LogBox RHT-LCD Temperature and Humidity Data Logger with LCD**

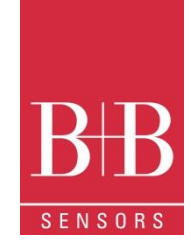

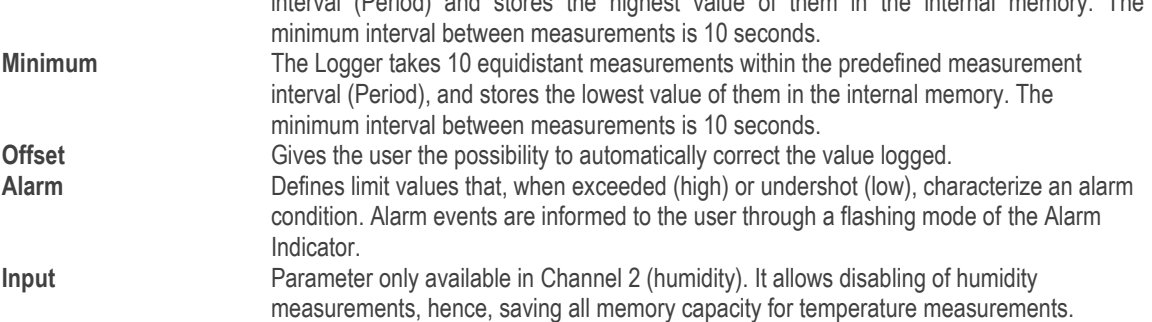

After filling all the fields select OK and settings will be sent to the logger Note: After clicking the OK button all previous settings and previous data logged are lost.

### <span id="page-7-0"></span>**8. DATA TRANSFER AND VISUALISATION**

 $\bigcap \widehat{\mathbf{i}}$ 

Data collected are sent from logger to PC. Data can be collected any time, at the end of the acquisition process or while they are being acquired. If data collection takes place during the acquisition process, the process will not be interrupted.

<span id="page-7-1"></span>**8.1.** Offloading data

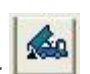

interval (Period) and stores the highest value of them in the internal memory. The

Data offload is accomplished by clicking the button **Offload Data**: During data transfer, a status bar indicates remaining data to be transferred. Data offloading time is proportional to the number of readings logged (40 Seconds for 16 000 values).

<span id="page-7-2"></span>**8.2.** Visualizing data

At the end of values transfer, data are automatically displayed in a graphical form.

<span id="page-7-3"></span>**8.3.** Chart view

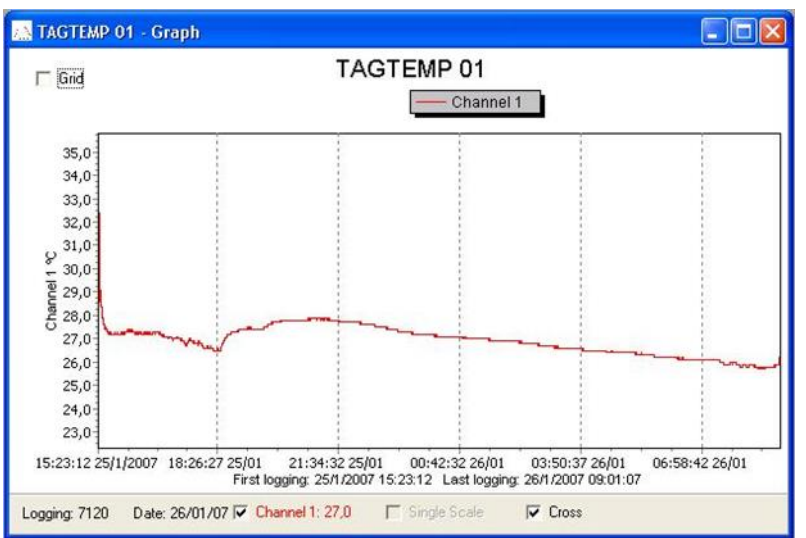

It is possible to select a region of the chart to zoom in. Zoom commands can be accessed through the *View* menu or through zoom icons from the task bar.

It is also possible to select an area from the chart to zoom in by clicking and dragging the mouse, thus creating a zoom region starting from the upper left corner on the chart area.

The graphic curves can be vertically dragged with a right-click and dragging the mouse up and down

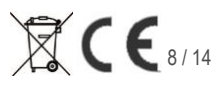

## **LogBox RHT-LCD Temperature and Humidity Data Logger with LCD**

### <span id="page-8-0"></span>**8.4.** Sheet view

圃 To display measurements in a tabular form, press the icon **Table View**: Values are presented in a tabular form, listing the measurement time and value.

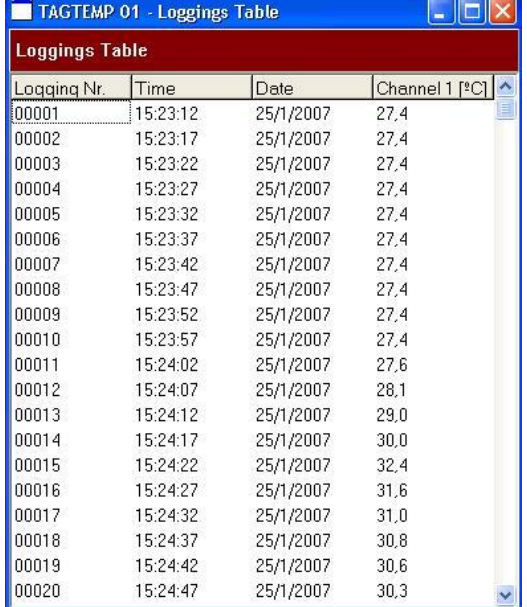

## <span id="page-8-1"></span>**8.5.** General information sheet

This window shows some information about the logger whose data were just read and its configuration. The screen can

証 be displayed by pressing the **Parameter Viewing** icon**:**

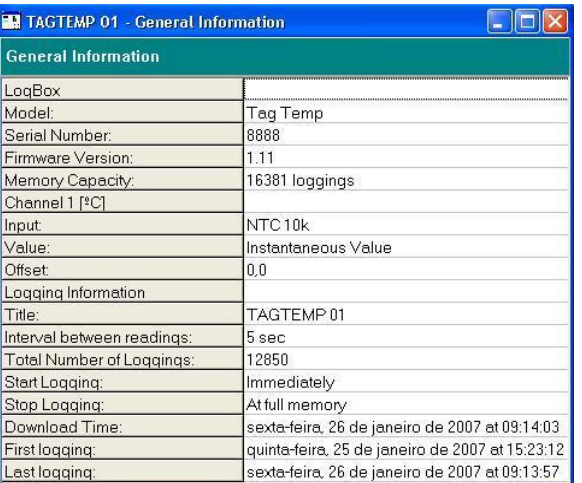

### <span id="page-8-2"></span>**8.6.** Exporting data

Logged data can be exported to different file formats, for further analysis. To export, access File/Export or click the

暭 icon: **and store/open the data in the desired format.** 

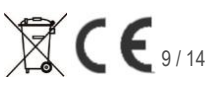

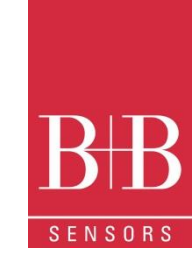

## **LogBox RHT-LCD Temperature and Humidity Data Logger with LCD**

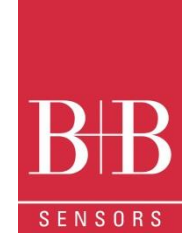

### <span id="page-9-0"></span>**9. PDA USER**

It is possible to set up the logger and collect acquired data with a PDA that supports the Palm-OS system. The application **LogChart Palm-OS** is shipped with the logger. The stalled in the PDA through a HotSync process (data synchronization between PDA and PC). The user needs the **Palm Desktop** and the **LogChart II** software installed in his machine. It is recommended to execute the Palm *HotSync* before installing the **LogChart PalmOS.**

To install the software, insert the disk in the driver, click on Start and Execute in the windows task bar. Type d:\LCP\_Setup, where d: is the disk drive unit. Press "OK". The installation wizard will guide you through the installation process.

Executing a new HotSync will install the LogChart PalmOs software in the PDA. The LogChart icon will be added to the PDA home screen.

Starting the LogChart PalmOS application will display the Recorded Data on the PDA screen, where it is possible to access the logger to change settings and offload data, as well as to access recorded data.

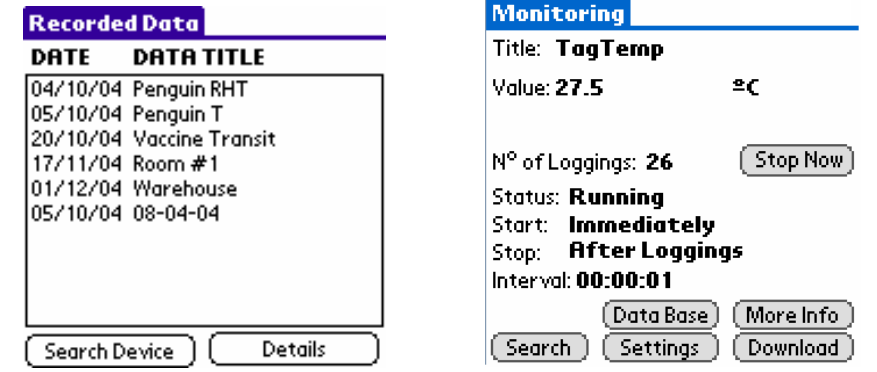

### <span id="page-9-1"></span>**9.1.** Accessing the Logger

To have communication between the logger and the PDA established, the user must align the PDA infrared wand to the logger communication window, run the LogChart Palm-OS software, and press **Search Device** in the **Recorded Data** screen. When the PDA finds the logger, the **Monitoring** screen will be displayed. The screen displays values of variables measured, configuration information and current logger status. Buttons are assigned the following functions:

**Search** It allows "searching" for another logger or reconnect communication lost for any reason. After finding a logger, the PDA displays a new Monitoring screen. **Download** Offload logged data. Download can be partial and it does not interfere in the ongoing measurement

process **More Info** Displays further information on the connected logger, such as model, serial number, version and memory capacity

**Settings** Accesses the Settings screen, which allows to modify the logger configuration.

**Data Base** Displays the **Recorded Data** screen listing all the processes stored and processed in the PDA data base.

## **LogBox RHT-LCD Temperature and Humidity Data Logger with LCD**

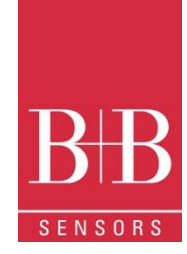

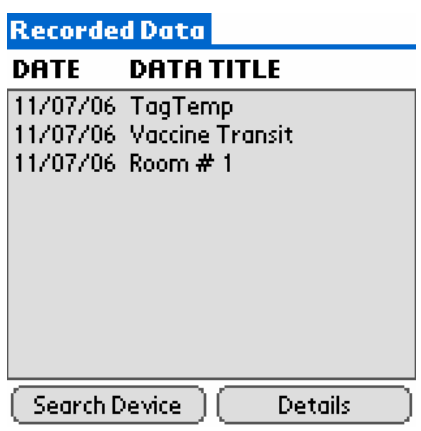

## <span id="page-10-0"></span>**9.2.** Configuring the Logger- Settings

During configuration, the logger and the PDA ports must be aligned. Press **Settings** in the **Monitoring** screen. The screen **Settings** is opened and provides the required parameters for configuring the logger.

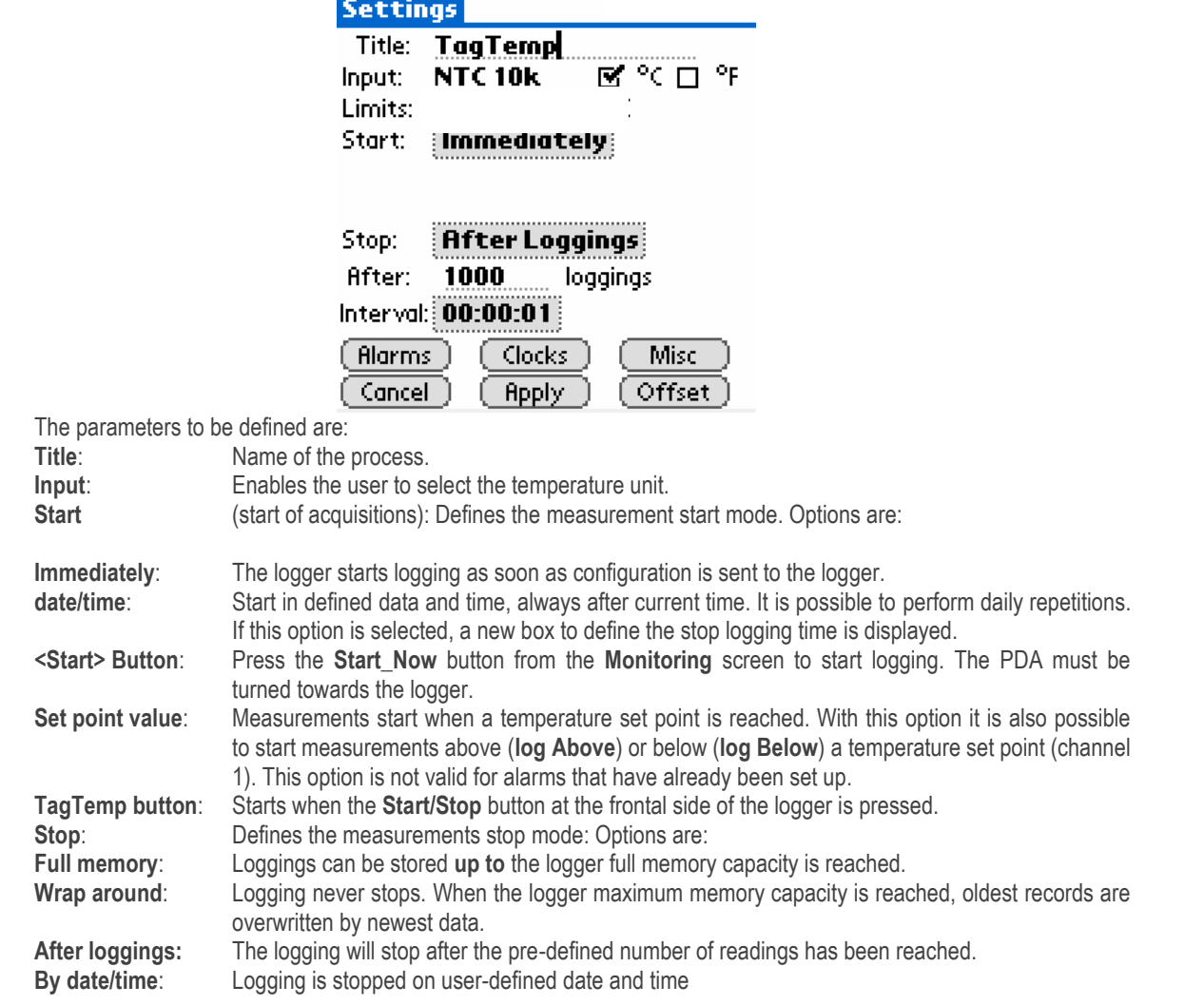

## **LogBox RHT-LCD Temperature and Humidity Data Logger with LCD**

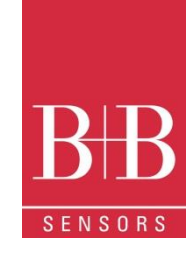

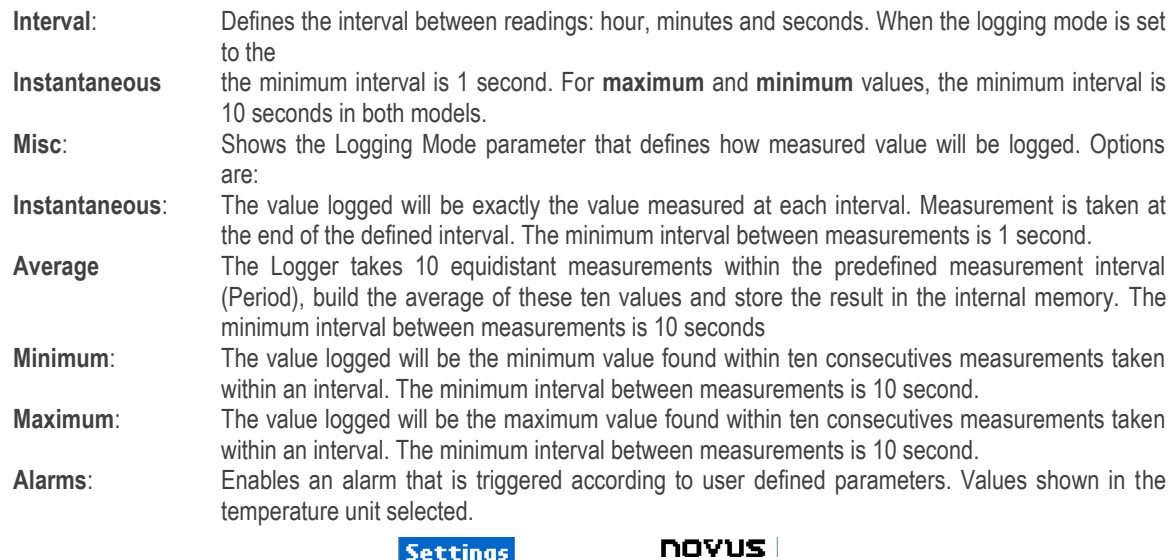

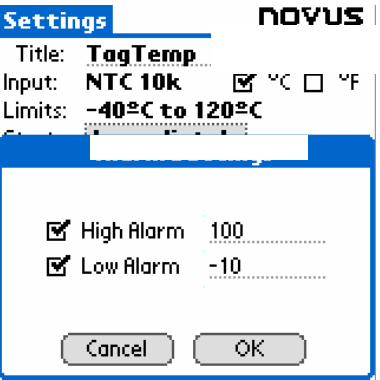

**Clocks**: Provides access to Logger and PDA clocks. When a new configuration is sent to the logger, clocks are updated.

**Offset**: allows fine offset adjustment on the measured value. The **Reset** button clears changes made and the logged values are the measured values again.

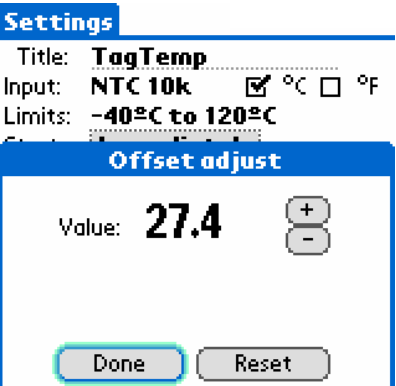

Click **Apply** to send this configuration to the Logger, returning to the **Monitoring** screen. Sending a new configuration implies the **exclusion** of all data collected present in the logger memory

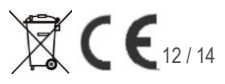

## **LogBox RHT-LCD Temperature and Humidity Data Logger with LCD**

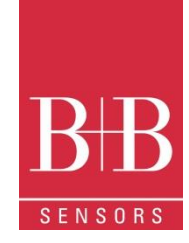

### <span id="page-12-0"></span>**9.3.** Downloading data from the Logger

In the Monitoring screen, the Download button performs the transfer of the data from de LogBox to the PDA. Download can be partial and it does not interfere in the ongoing acquisition process. The data base of loggings is displayed in the Recorded Data screen, identified with the name assigned to the process (Data Title) and the date it was downloaded. Should the PDA batteries be discharged, all readings will be lost.

### <span id="page-12-1"></span>**9.4.** File Visualisation

The Recorded Data screen lists the data base logged and stored in the PDA. To access data, select the desired data base and press Details. The Recorded Data Details screen shows several information about the data base. View Data shows in table format the logged values and the date and time they were performed. Press Delete to erase the selected data base.

#### <span id="page-12-2"></span>**9.5.** Transferring the data to the desktop

HotSync of data stored in a PDA with the Desktop is performed through a conduit installed together with the LogChart Palm-OS. The conduit converts the data collected by the LogChart Palm-OS to a file compatible with the LogChart-II software.

To access the conduit options, the HotSync Manager software must be active. Click on the HotSync Manager in the Windows taskbar. Select in the drop-down menu the option Custom. Select Novus LogChart Conduit and click Change. The following window will be exhibited:

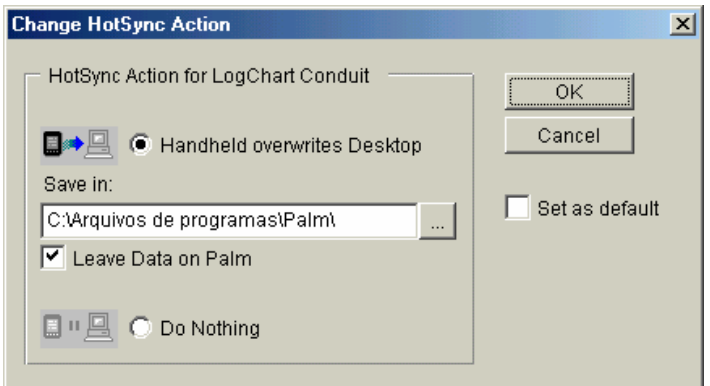

**Handheld overwrites Desktop**: LogChart Palm-OS files are transferred to the Desktop.

**Save in:** Choose a directory to record files generated during data synchronization. **Leave Data on Palm**: Option to keep or delete the data in the PDA after HotSync. **Do nothing:** Data synchronization will not be performed; **Set as default**: The same settings will be used in the next **HotSync**

### <span id="page-12-3"></span>**10. MOST FREQUENTLY FOUND PROBLEMS**

**The LED is not flashing:** The LED flashing light is intentionally weak, and it can be difficult to see in clear environments. Be sure it is really not flashing

**Communication with the logger fails:** Make sure the COM port is correctly selected and there is no other programs using the same port during the communication attempts. Make sure there is no physical obstacle blocking the IR signal. Make sure the cable is well connected to the PC. Make sure the port selected does not present any problem.

### <span id="page-12-4"></span>**11. MAINTENANCE**

The housing can be cleaned with a wet cloth. Do not use chemical solvents. With the exception of exchanging empty batteries the logger is widely maintenance free.

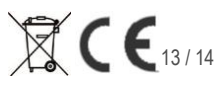

## **LogBox RHT-LCD Temperature and Humidity Data Logger with LCD**

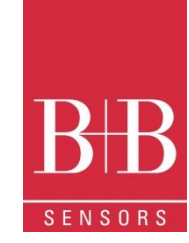

### <span id="page-13-0"></span>**12. QUESTIONS?**

If you have further questions concerning this or other product of B+B Thermo-Technik GmbH, contact us at:

B+B Thermo-Technik GmbH<br>
Heinrich-Hertz-Straße 4<br>
Fax: +49 771 831650 Heinrich-Hertz-Straße 4<br>78166 Donaueschingen

E-Mail[: info@bb-sensors.com](mailto:info@bb-sensors.com)

www.bb-sensors.com

Your partner for temperature B+B Thermo-Technik GmbH

### <span id="page-13-1"></span>**13. TECHNICAL DATA**

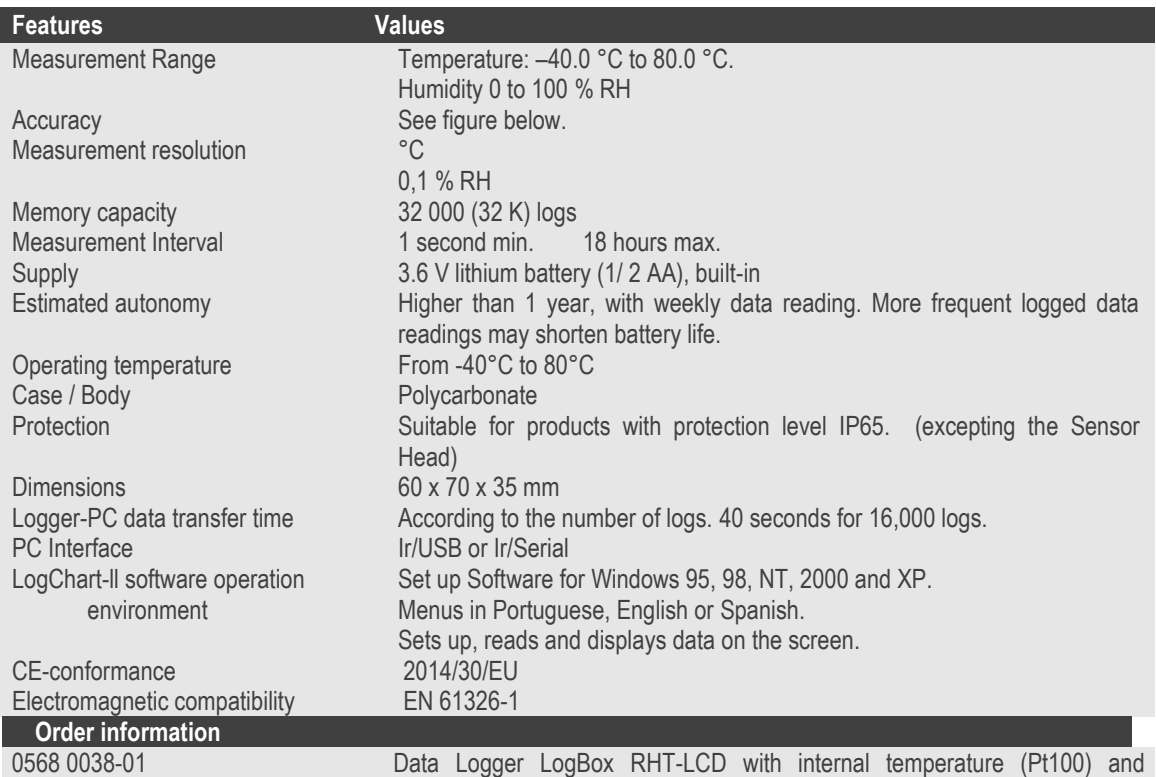

Temperature -40°C …80 °C, 0568 0036 **IrLink 3** infra red communication interface with USB Connector and **LogChart II** software. To use with TagTemp and LogBox serie Data loggers

humidity sensors. Up to 32 000 values memory capacity. Operating

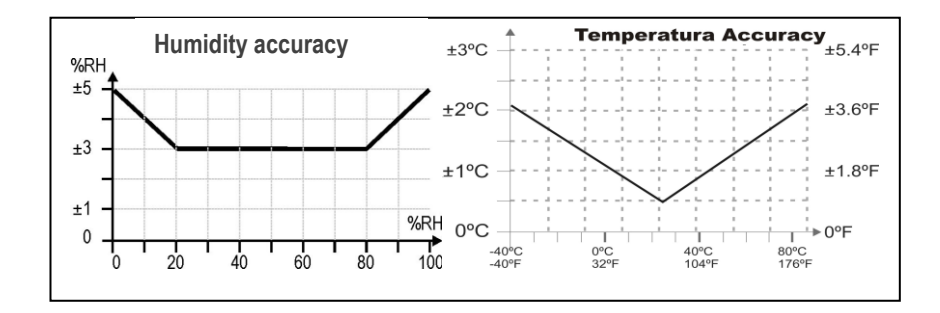